Saving New Files to OneDrive

This works for all Word, PowerPoint, Excel, and Publisher Files

These screen shots are taken from Word

1) Open Word and generate a new file by clicking on "Blank document"

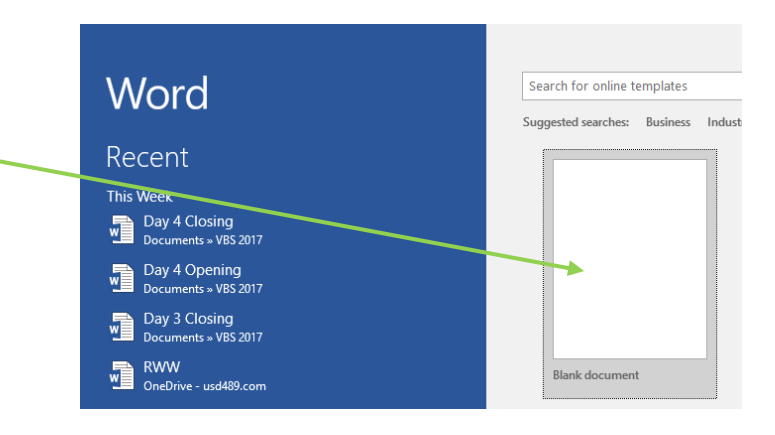

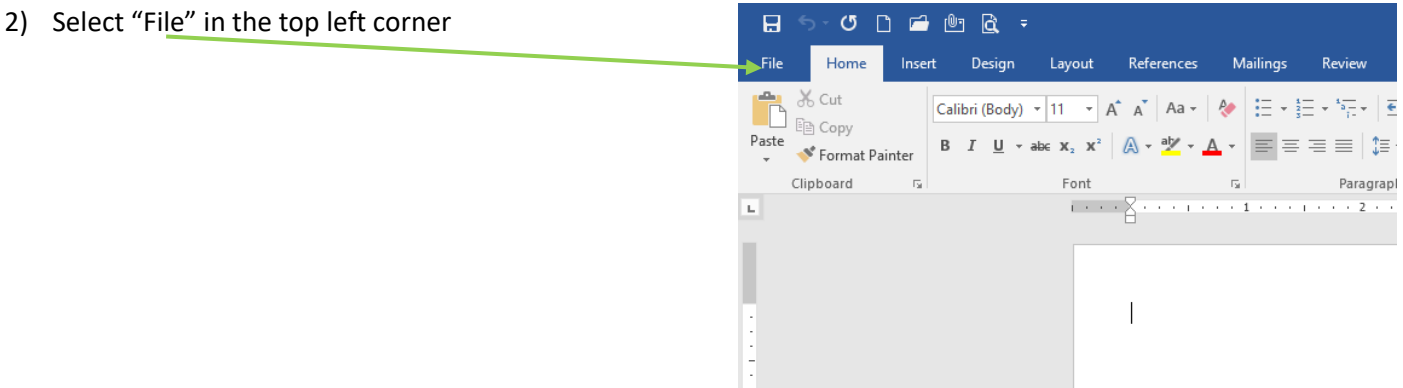

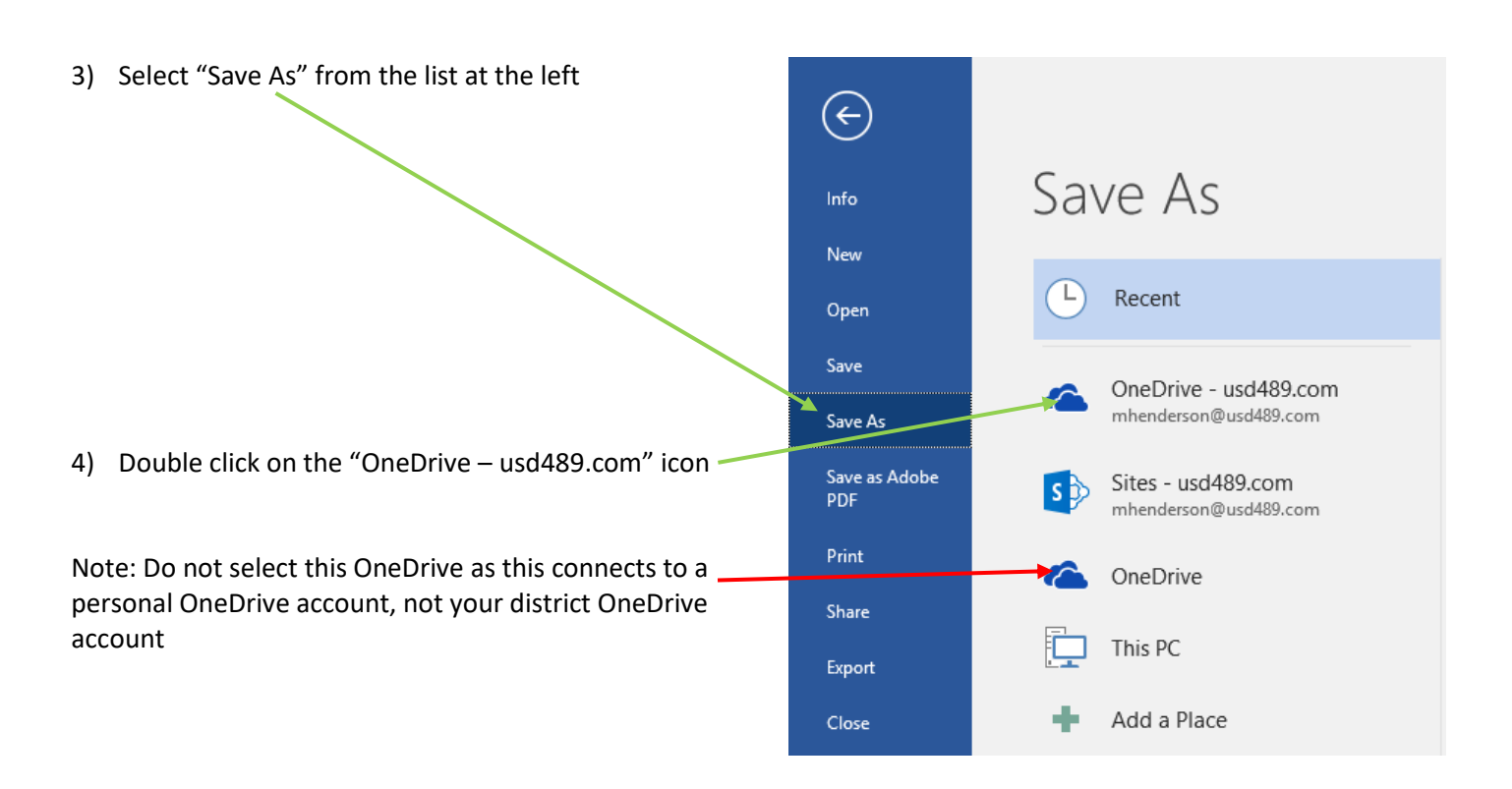

- 5) A window with access to your OneDrive Folders will appear
- 6) (Optional) Double-click one of your folders to select it as the location for your file

New students: You may not have any folders

7) (Optional) Create a new folder in order to proactively organize your files – click on "New Folder", then give it a name and open it to save your file there

*Note: Organization is important – making a folder for each class you're taking could help you set yourself up for success. Example: Make a "Math" folder or an "English" folder.*

- 8) Start typing to give your file a name
- 9) Press "Enter" on your keyboard or select "Save" to finish the saving process

Note: Though this window looks like your File Explorer, it is not. It's a local access point to your OneDrive cloud storage space. Do not click around in the file path at the top or select items from the menu at the left (both denoted with red Xs) as that will navigate you away from your OneDrive.

Only click on existing folders if you have any or on "New Folder" to create a new folder in your OneDrive (denoted with green boxes)

**WE** Save As  $\times$  $\leftarrow \quad \rightarrow \quad \checkmark \quad \begin{array}{|l|}\hline \rule{0.1cm}{.4cm} \end{array} \rightleftharpoons \quad \text{mhenderson\_usd489\_c} \quad \rightarrow \text{~Documents}$ v & Search Documents ۵ Organize  $\star$ New folder 胆.  $\bullet$ Name **Date Modified** Type **Duick a** 21 CLD 1/27/2017 11:23 AM Folders Des<sup>t</sup>.cop **Adobe Spark** 6/19/2018 1:06 PM Folders **Downloads**  $\mathcal{A}$ **App Eval** 1/27/2017 11:28 AM Folders **Docu** App eval from server 7/11/2018 1:25 PM Folders  $\blacksquare$  Pictures Apple 1/11/2018 9:47 AM Eolders Ed Psych Apps 1/27/2017 10:11 AM Folders **Attachments** 4/5/2018 1:04 PM Enlders  $M$  Music **Best Practices** 8/14/2017 11:44 AM Folders **Recent Files**  $\left\langle \cdot \right\rangle$ . . . . . . . . . Summer 18 File name: Doc1 Save as type: Word Document Authors: Marie Henderson Tags: Add a tag ave Thumbnail Tools Save Cancel  $\land$  Hide Folders

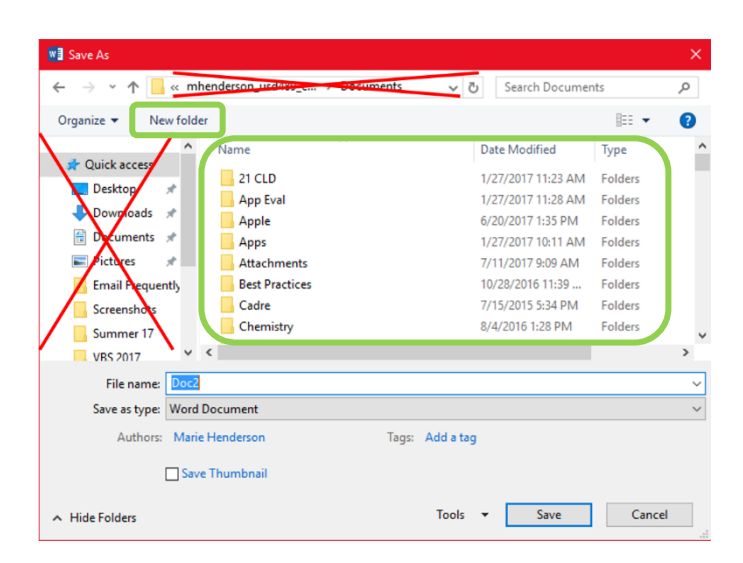

10) Continue to edit your file as needed, clicking the "save" icon in the top left corner to save as you go and then click the X in the top right corner to close your file when you're finished

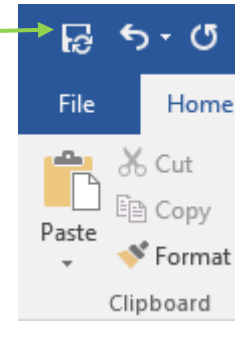